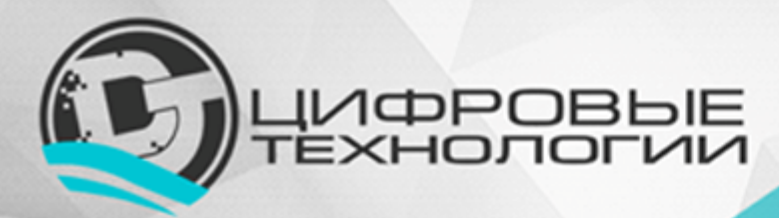

**ООО «Цифровые технологии»**<br>Адрес: 654027, Кемеровская область,<br>r. Новокузнецк, ул. Хитарова, 30, офис 302<br>ИНН/КПП 4217184030/421701001<br>OFPH 1174205016314 www.<br>
www.digital-technology.pro<br>
e-mail: info@digital-technology.pro<br>
телефон: 8 (3843) 209-107

# **Сервис «Мой диспетчерский пункт»**

## Инструкция по установке интернет-сервиса «Мой диспетчерский пункт»

*Версия 1.0*

Новокузнецк 2019

#### Оглавление

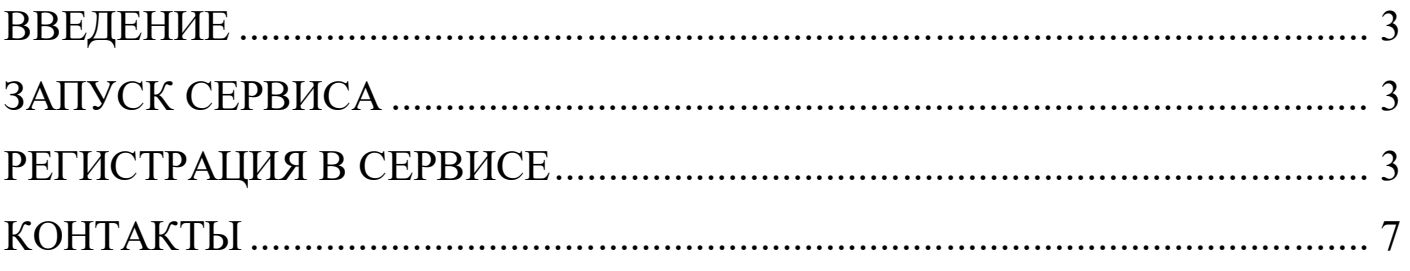

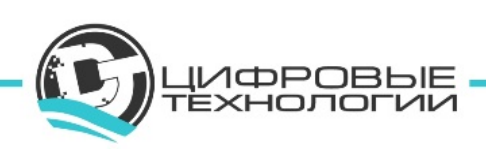

#### **ВВЕДЕНИЕ**

Настоящий документ представляет собой инструкцию по установке интернетсервиса «Мой диспетчерский пункт».

Настоящее руководство является объектом охраны в соответствии с международным и российским законодательствами об авторском праве.

Владельцем интеллектуальных прав собственности на программное обеспечение (ПО) является общество с ограниченной ответственностью «Цифровые технологии» (ИНН 4217184030), оставляющее за собой право вносить изменения в данное ПО для улучшения его характеристик.

### **ЗАПУСК СЕРВИСА**

Для запуска интернет-сервиса «Мой диспетчерский пункт» в адресной строке интернет-браузера введите URL-адрес «https://d-p.me/».

Появится Стартовая страница сервиса (рисунок 1).

#### **Поддержка браузеров**

- Браузеры настольных компьютеров: Internet Explorer 11+, Mozilla Firefox  $45+$ , Google Chrome 49+, Safari 10+, Opera 36+, Яндекс.Браузер 16.4+
- Браузеры мобильных устройств: Android Browser 5.0+

## **РЕГИСТРАЦИЯ В СЕРВИСЕ**

На стартовой странице нажмите кнопку «Попробовать бесплатно».

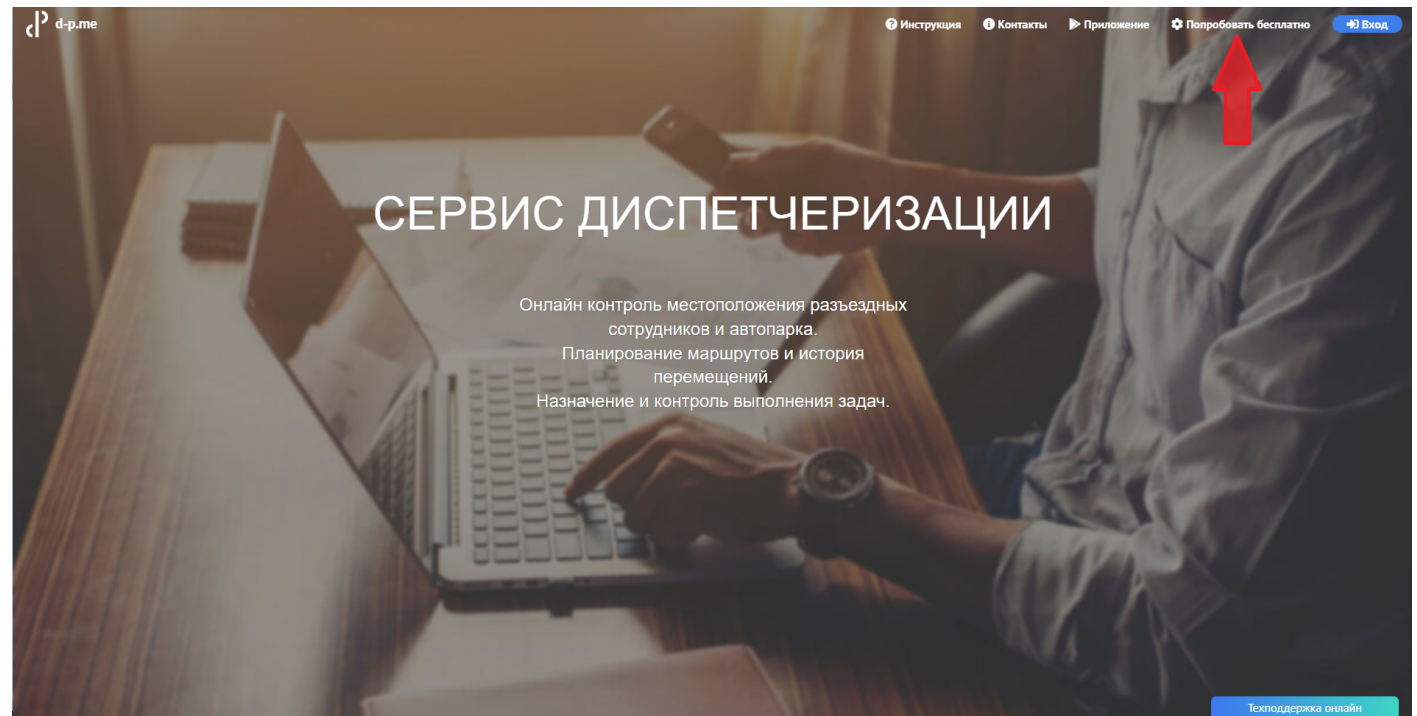

*Рисунок 1*

POBЫE

В открывшемся окне введите свой email и нажмите на кнопку «Получить тестовый доступ» (рисунок 2).

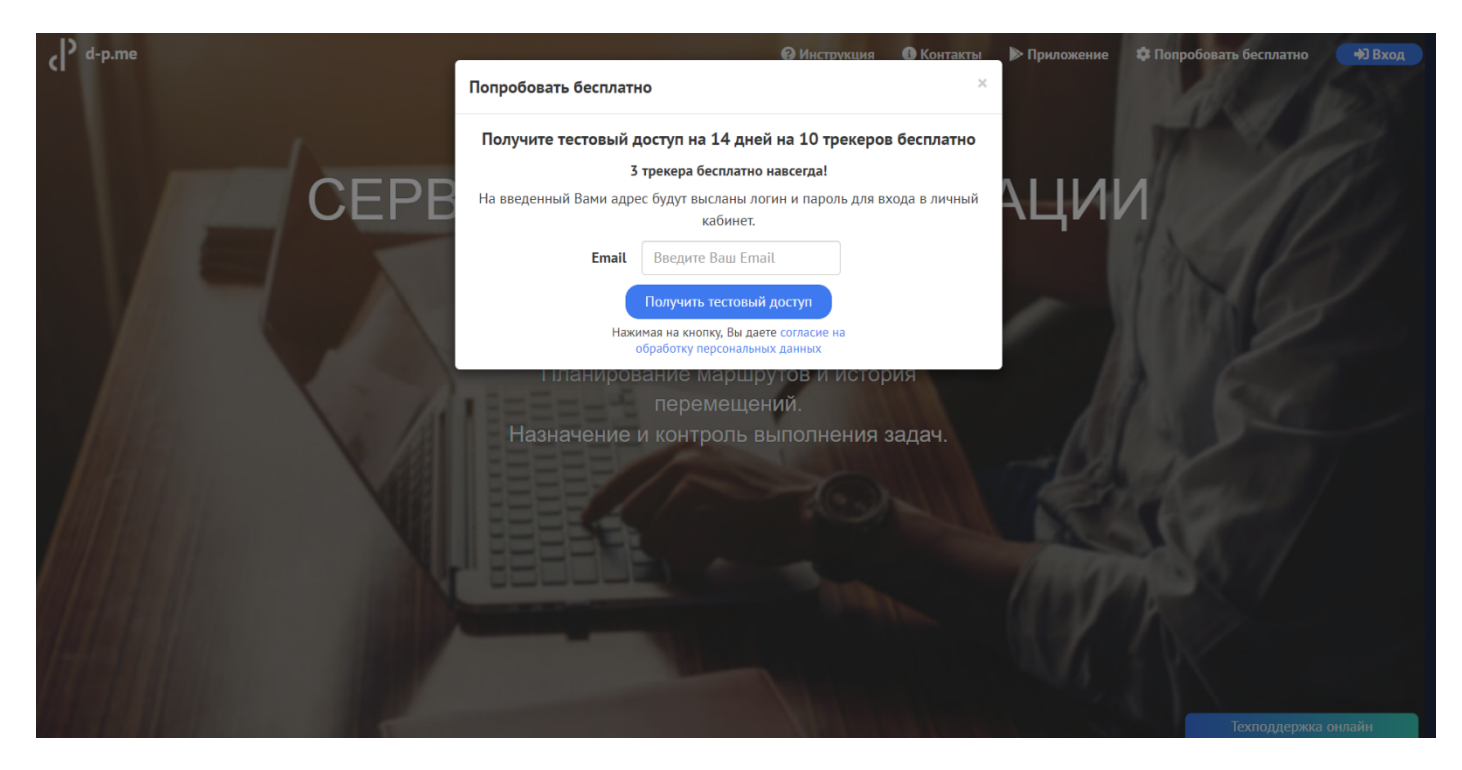

*Рисунок 2*

На указанный Вами адрес электронной почты будут высланы логин и пароль для входа в личный кабинет диспетчера.

Далее авторизуйтесь на сайте d-p.me, нажав на кнопку «Вход» (рисунок 3).

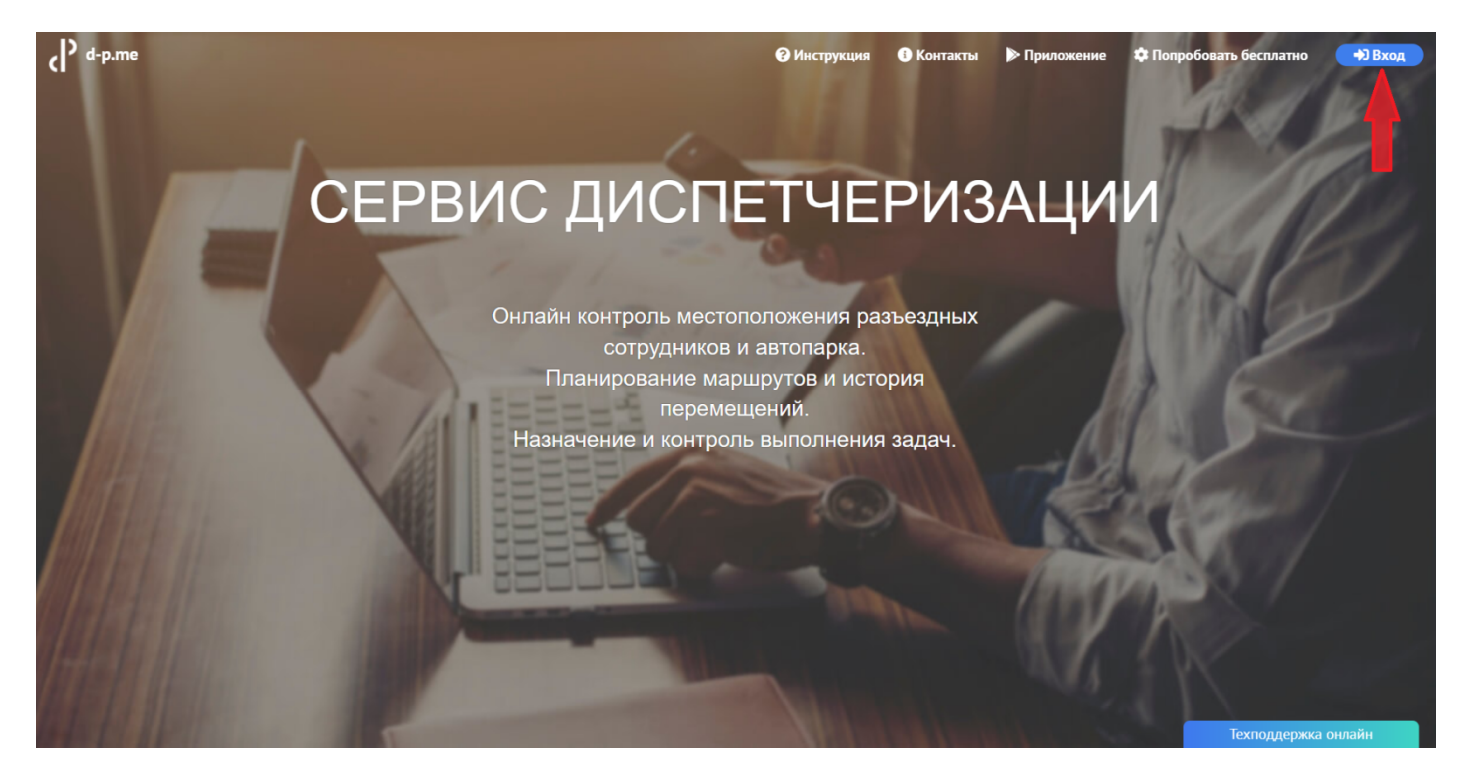

*Рисунок 3*

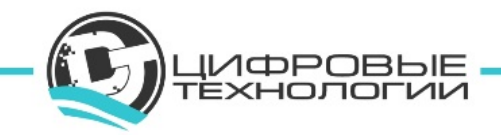

Каждый пользователь в интернет-сервисе «Мой диспетчерский пункт» имеет персонализированный доступ. Чтобы начать работу в сервисе в появившемся окне введите логин и пароль из письма, полученного на Ваш email, и нажмите кнопку «Войти» (рисунок 4).

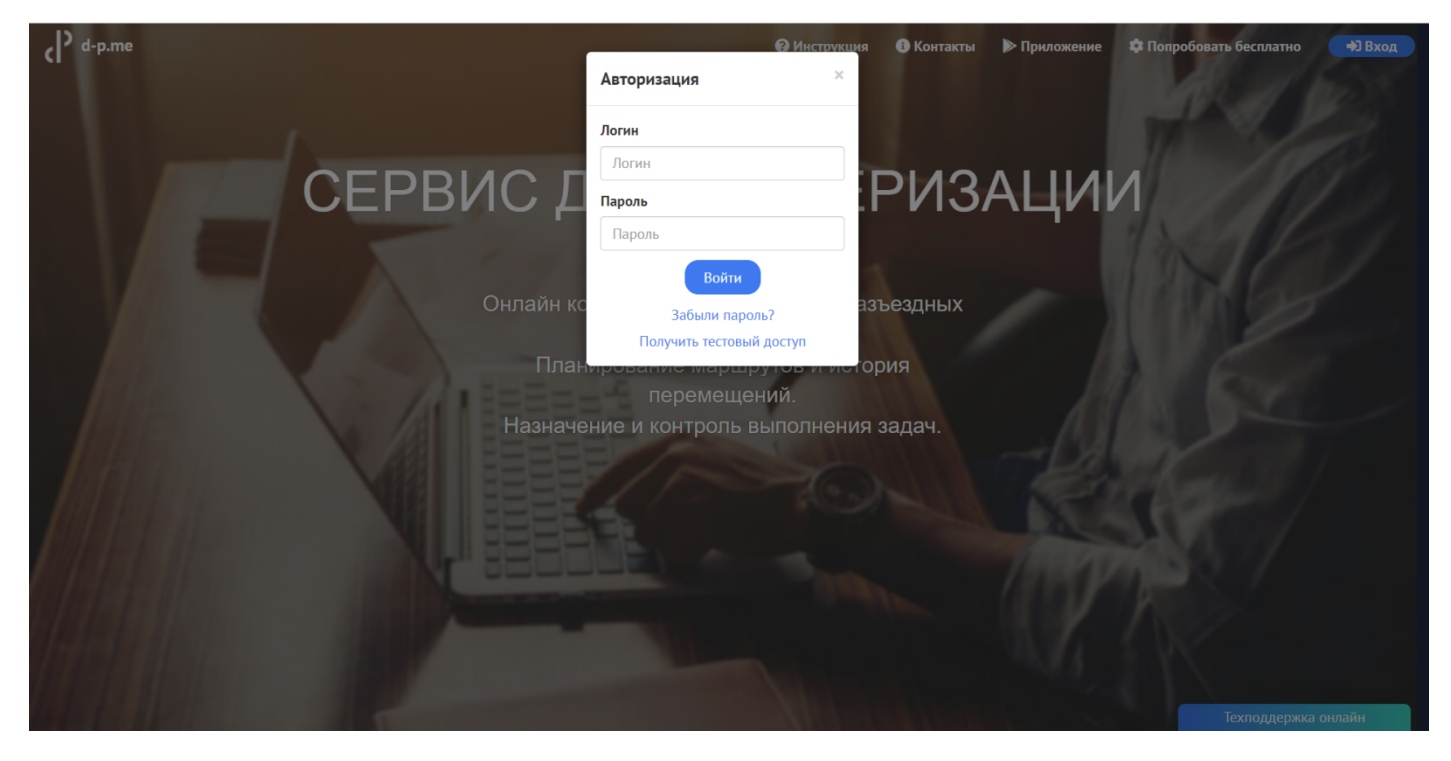

*Рисунок 4*

Теперь Вы можете создать и активировать необходимое количество трекеров (в тестовом режиме до 10 штук) и 3 трекера Вам будут доступны бесплатно навсегда.

Трекер – это объект контроля в сервисе «Мой диспетчерский пункт».

Внимание! По окончанию тестового доступа (14 дней) необходимо прейти на полную версию. Выберите в качестве какого субъекта Вы будете продолжать работу, как Физическое или как Юридическое лицо (рисунок 5,6).

Особенности для Физического лица: один диспетчер, оплата банковской картой или электронными деньгами.

Особенности для Юридического лица: создание и управление неограниченным числом диспетчеров, оплата только через расчётный счёт, управление услугами и выставление счетов происходит на сайте биллинга ООО «Цифровые технологии».

Если количество трекеров будет равно 3, то Вы можете продолжить работу в бесплатном режиме.

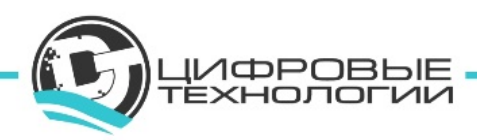

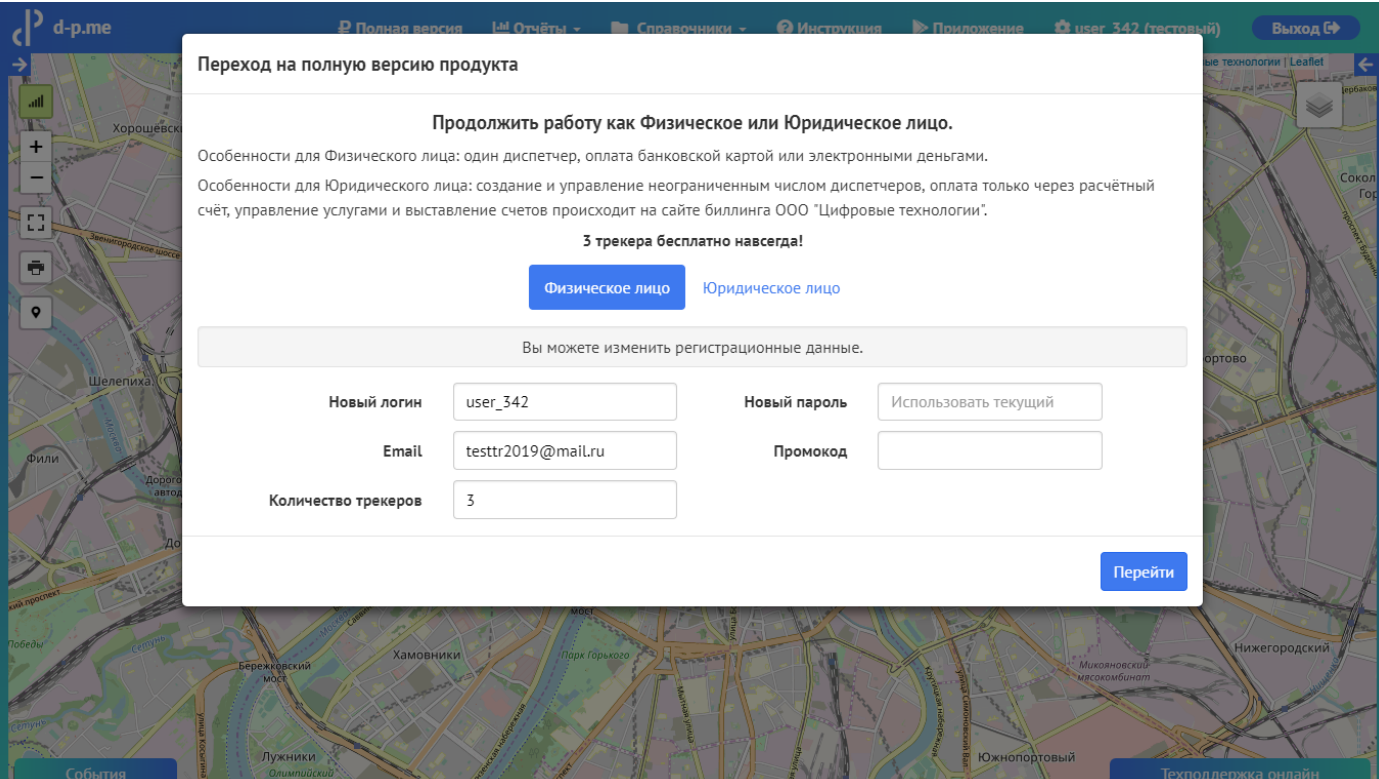

*Рисунок 5*

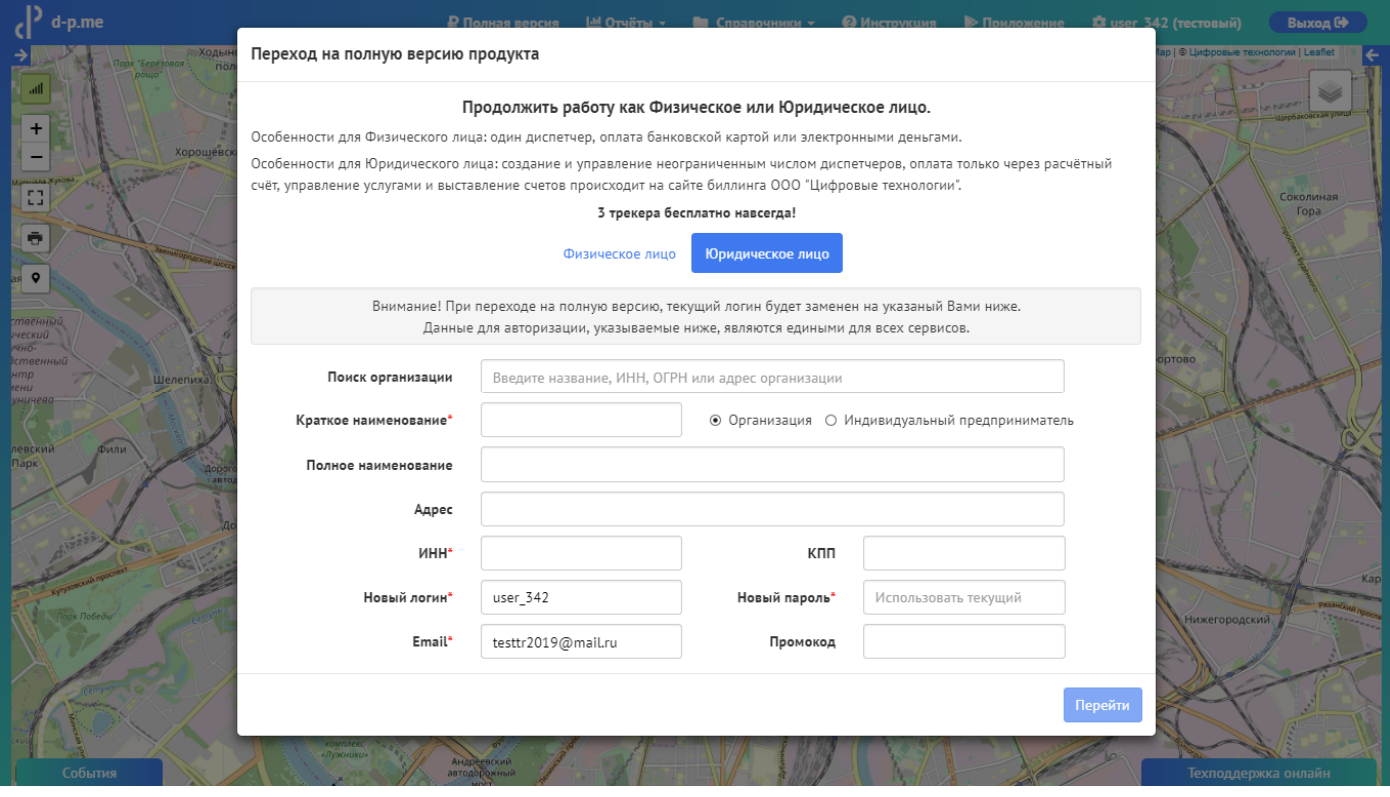

#### *Рисунок 6*

Вы можете изменить регистрационные данные: логин, пароль, email. Если Вы не внесете необходимые изменения в регистрационные данные в текущей форме (рисунок 5, 6), то потом это можно будет сделать только через службу технической поддержки.

Последующая настройка и работа с интернет-сервисом «Мой диспетчерский пункт» описывается в документе «Описание функциональных характеристик

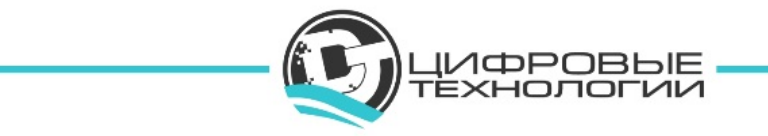

программного обеспечения, информация, необходимая для установки и эксплуатации интернет-сервиса «Мой диспетчерский пункт».

#### **КОНТАКТЫ**

**Наименование организации:** ООО «Цифровые технологии»

**Юридический адрес:** 654027, Кемеровская область, г. Новокузнецк, ул. Хитарова, 30, офис 302

**Фактический адрес:** 654027, Кемеровская область, г. Новокузнецк, ул. Хитарова, 30, офис 302

**ИНН\КПП:** 4217184030\421701001

**ОГРН:** 1174205016314

**Служба технической поддержки сервиса:** support@digital-technology.pro

**По общим вопросам обращайтесь по адресу:** info@digital-technology.pro **Телефон:** 8 (3843) 209-107

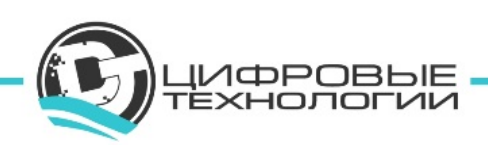